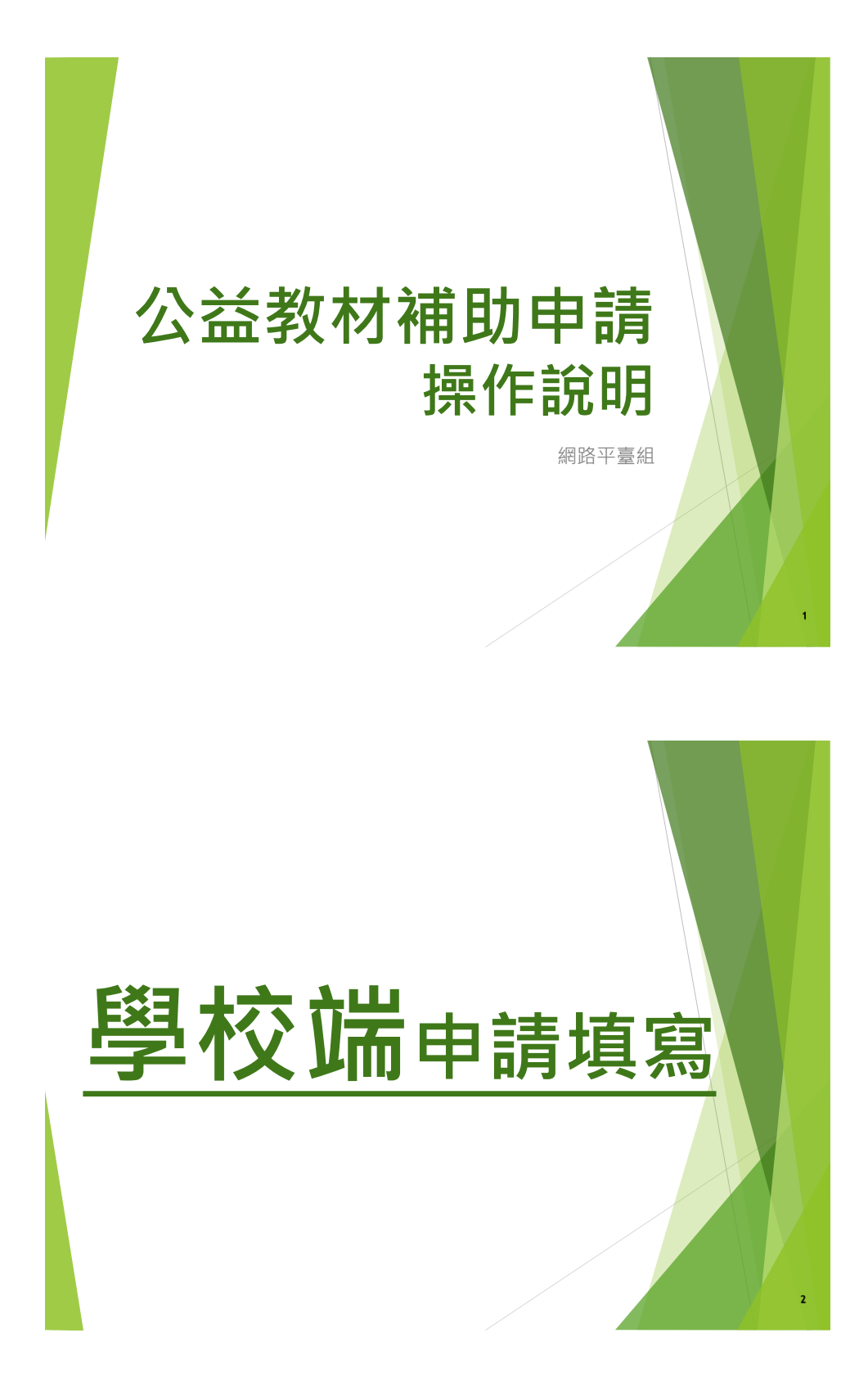

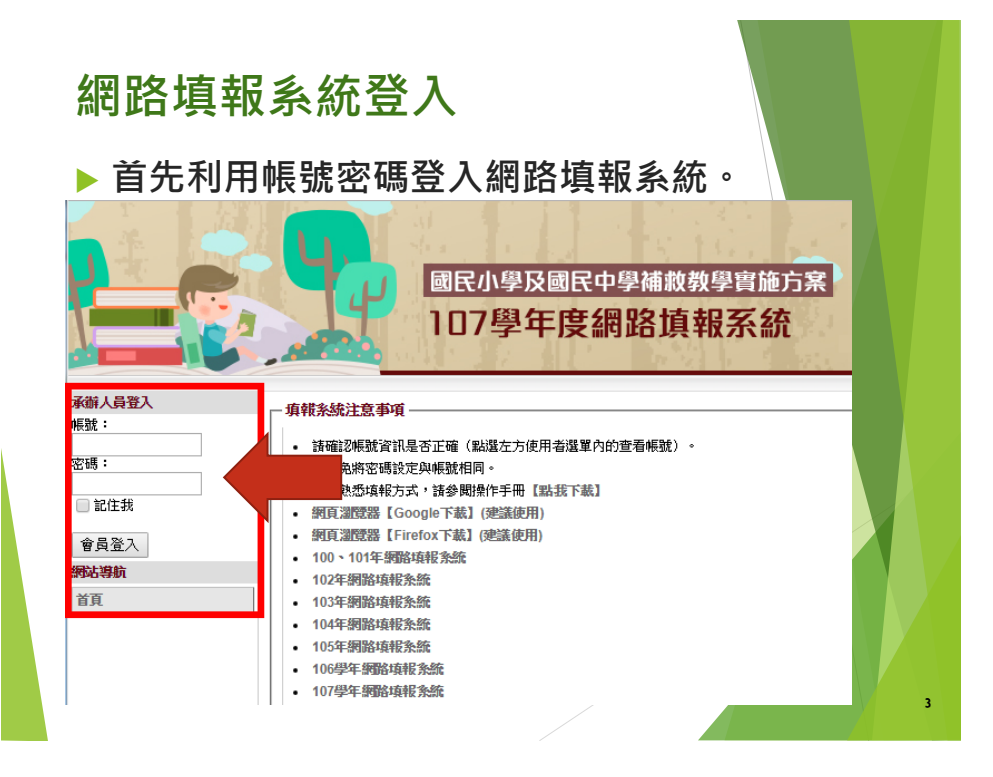

# **如何進入學校申請介面?**

### **登入後,點選左方選單【學校填報系統】**

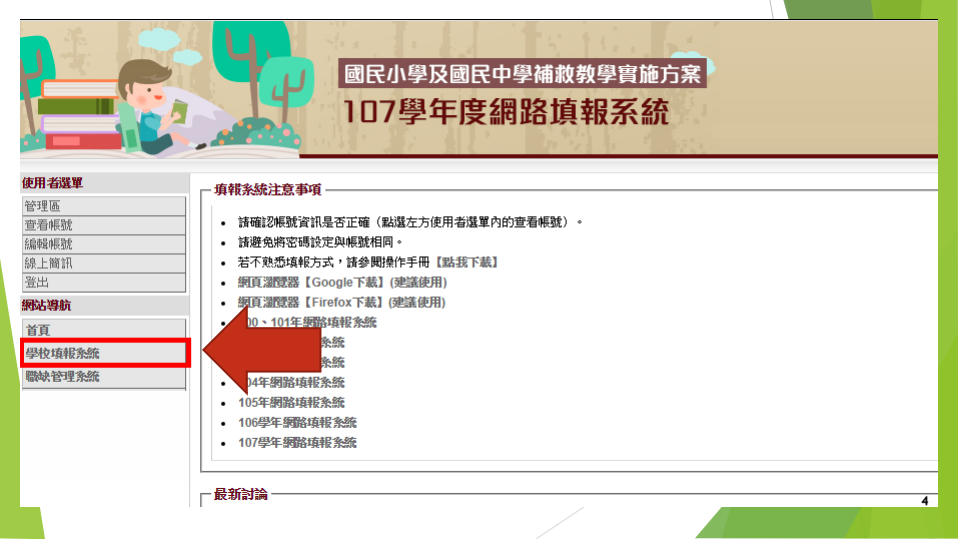

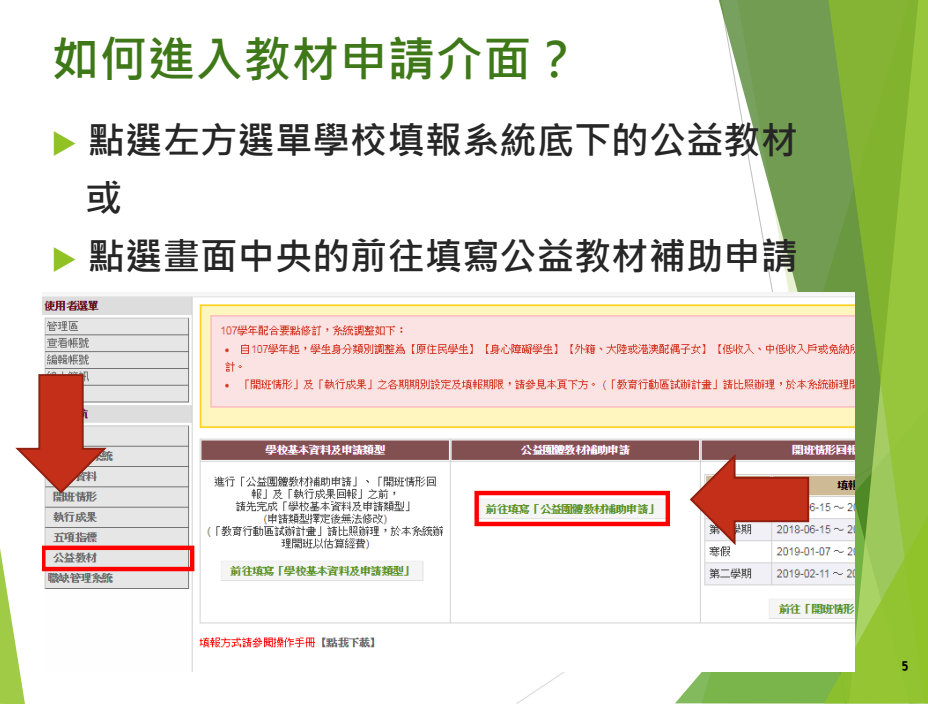

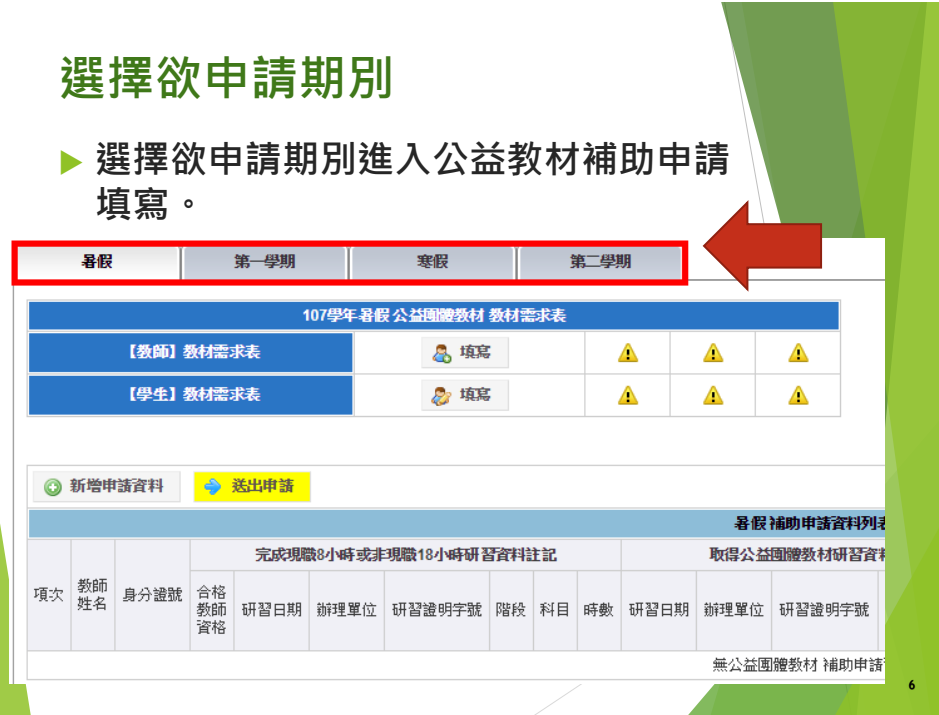

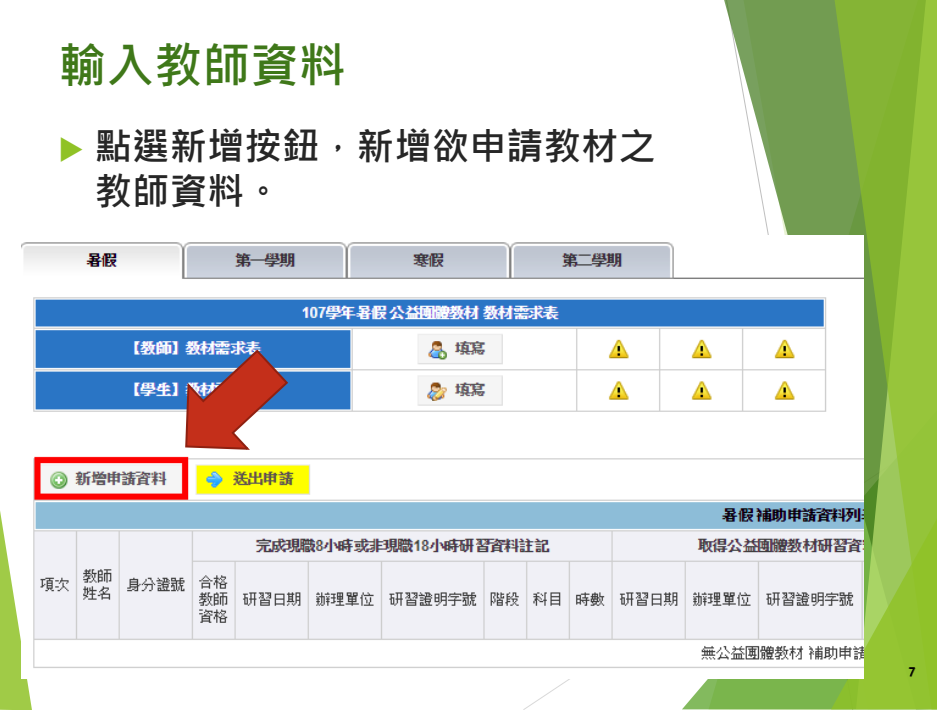

 **填寫資料如下: \*教師姓名**

> **\*申請教材科目 (與研習科目同步)**

**完成點選新增。**

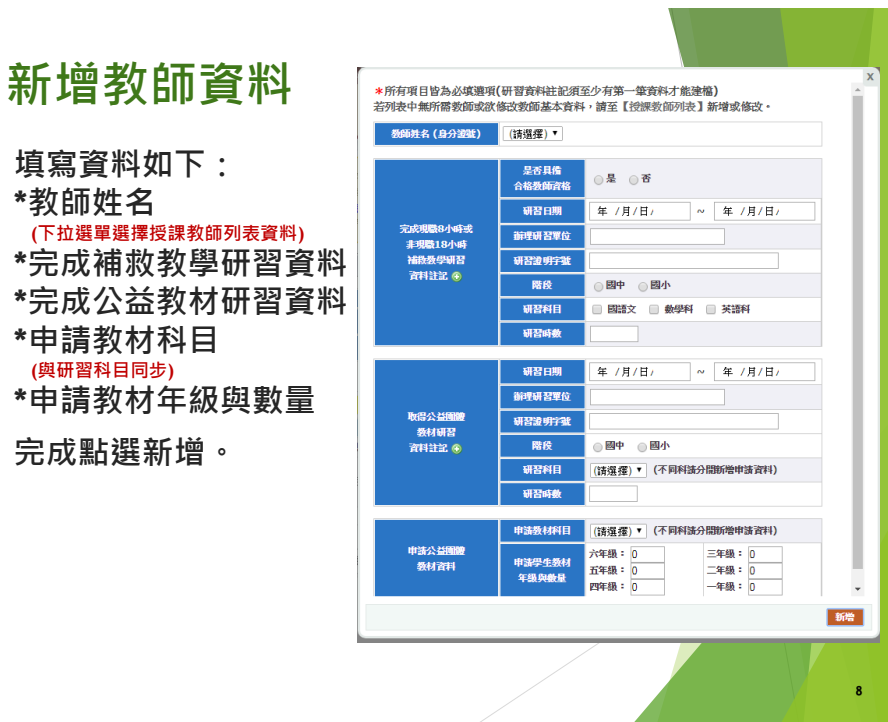

#### 4

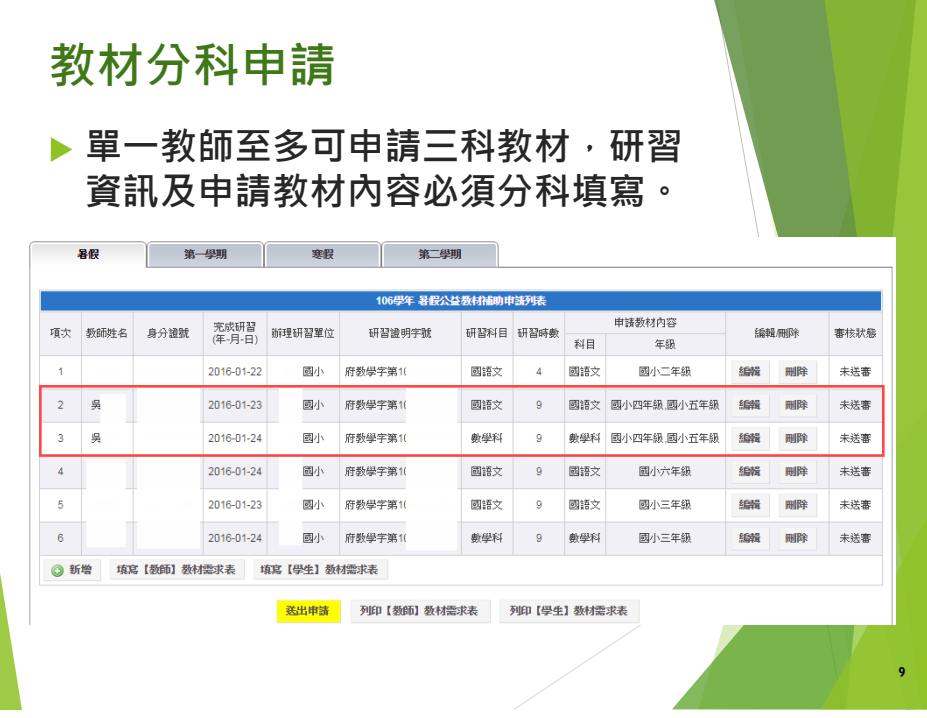

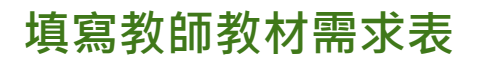

 **點選填寫教師教材需求表,進入填寫 畫面。**

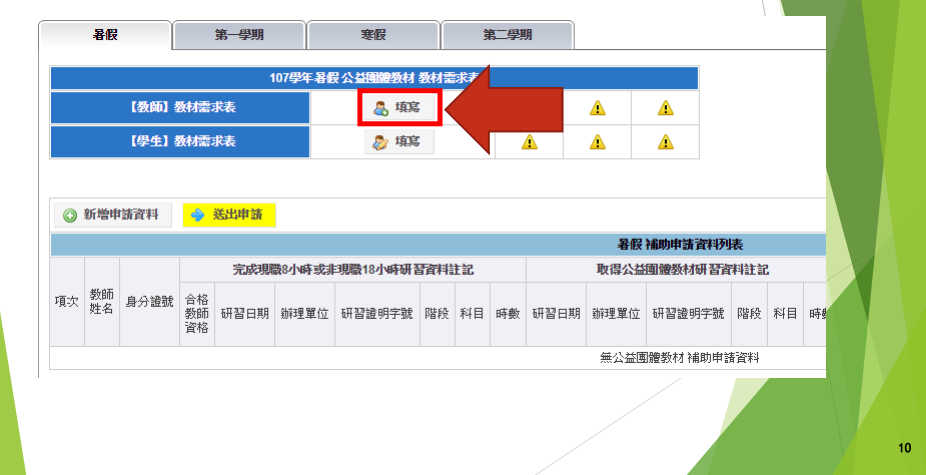

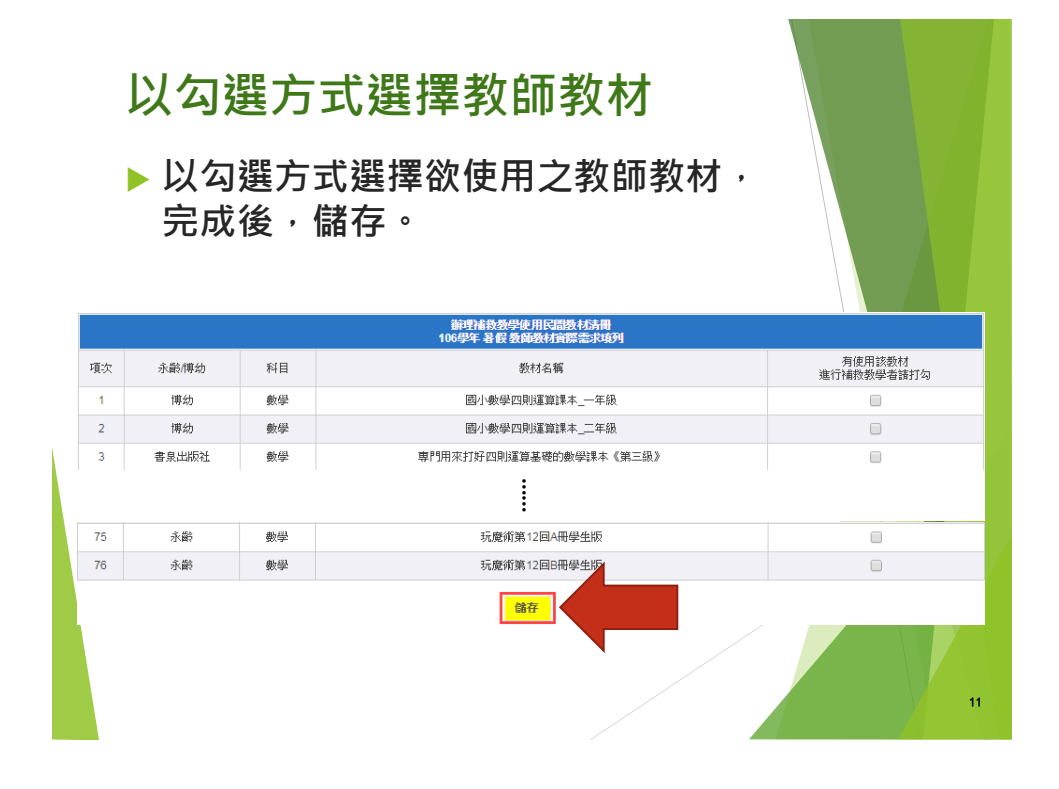

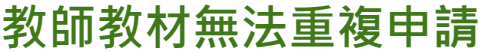

- ▶ 已申請過的教師教材, 則在之後期別 **無法重複申請。**
- **教材呈現「已申請過」,無法勾選。**

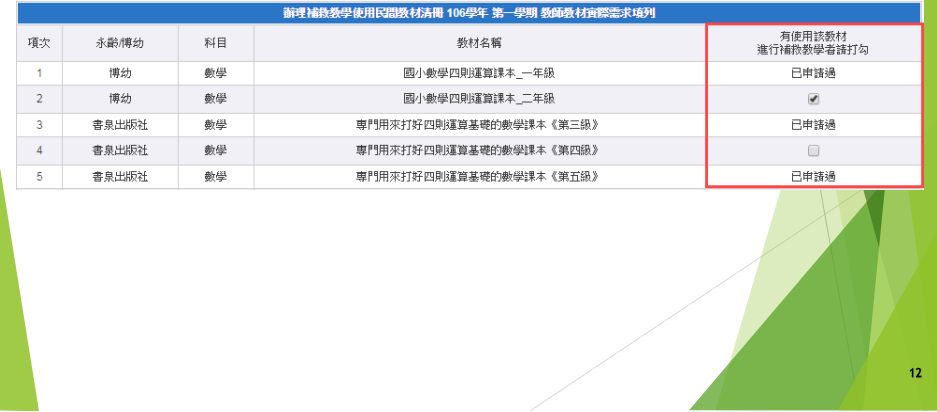

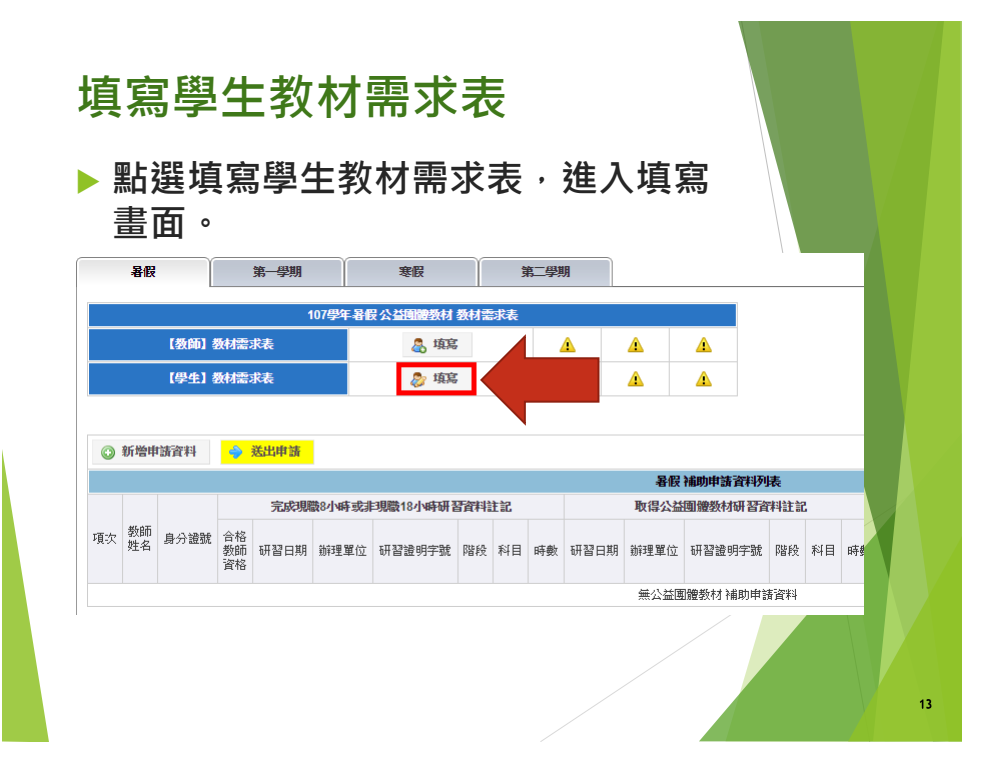

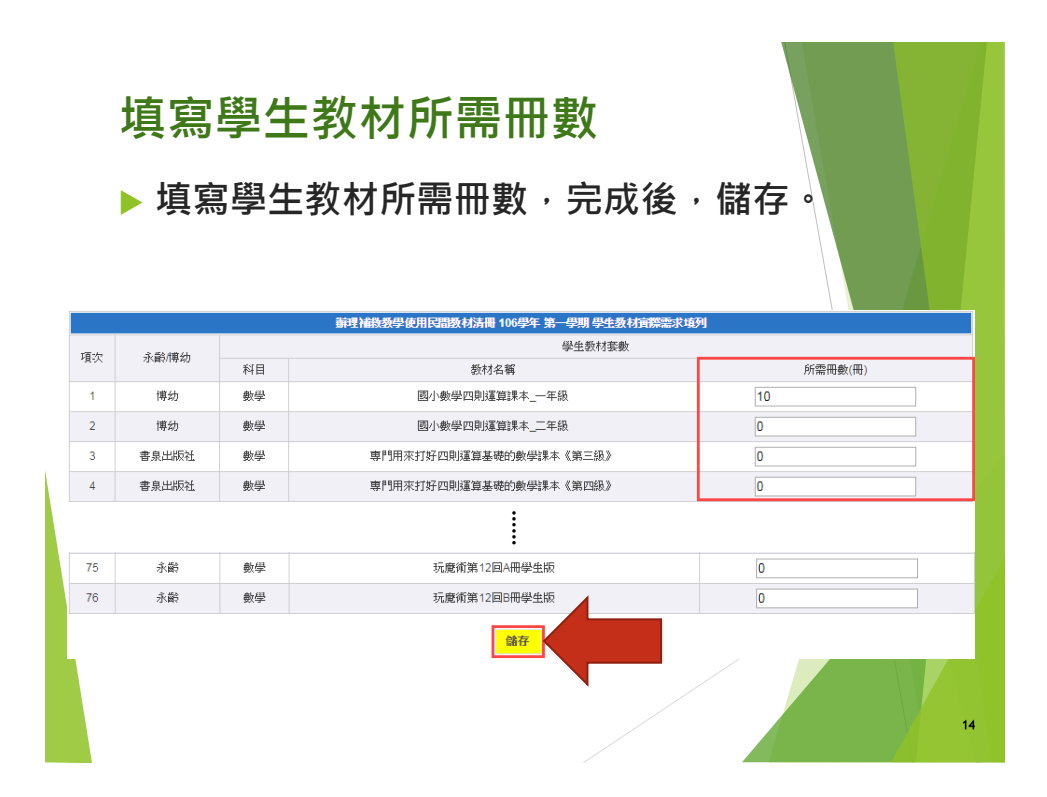

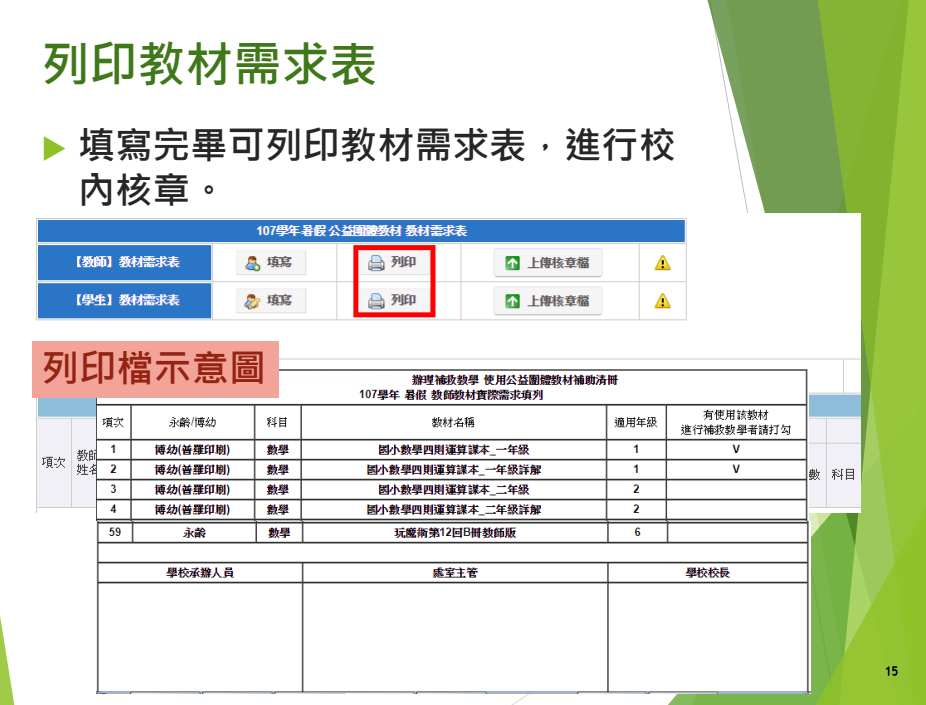

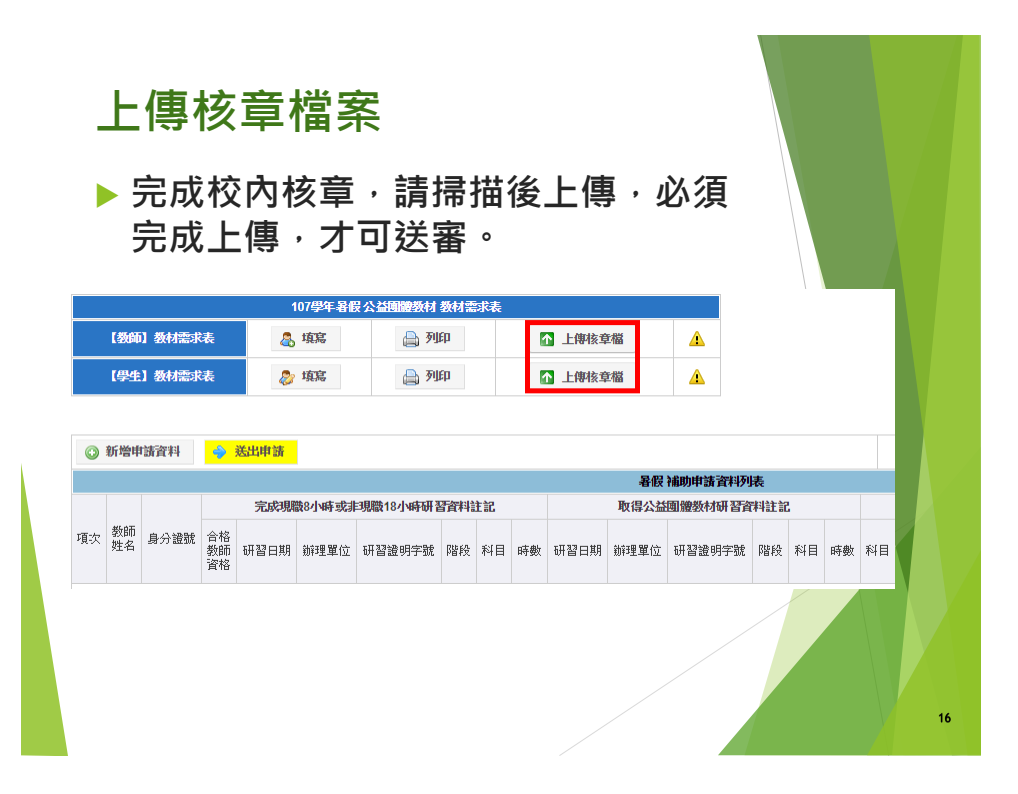

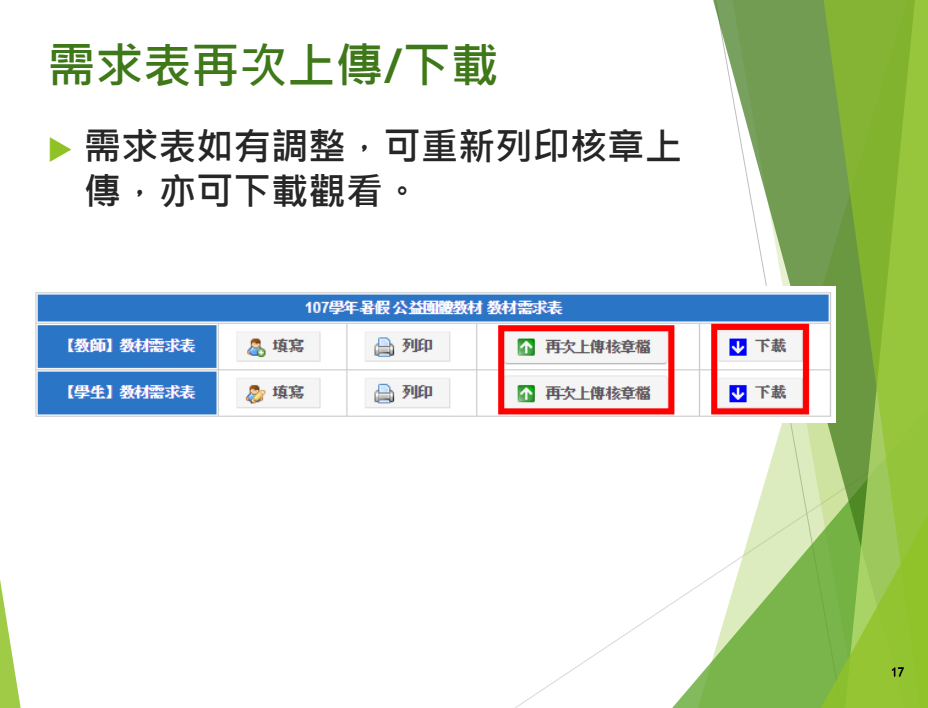

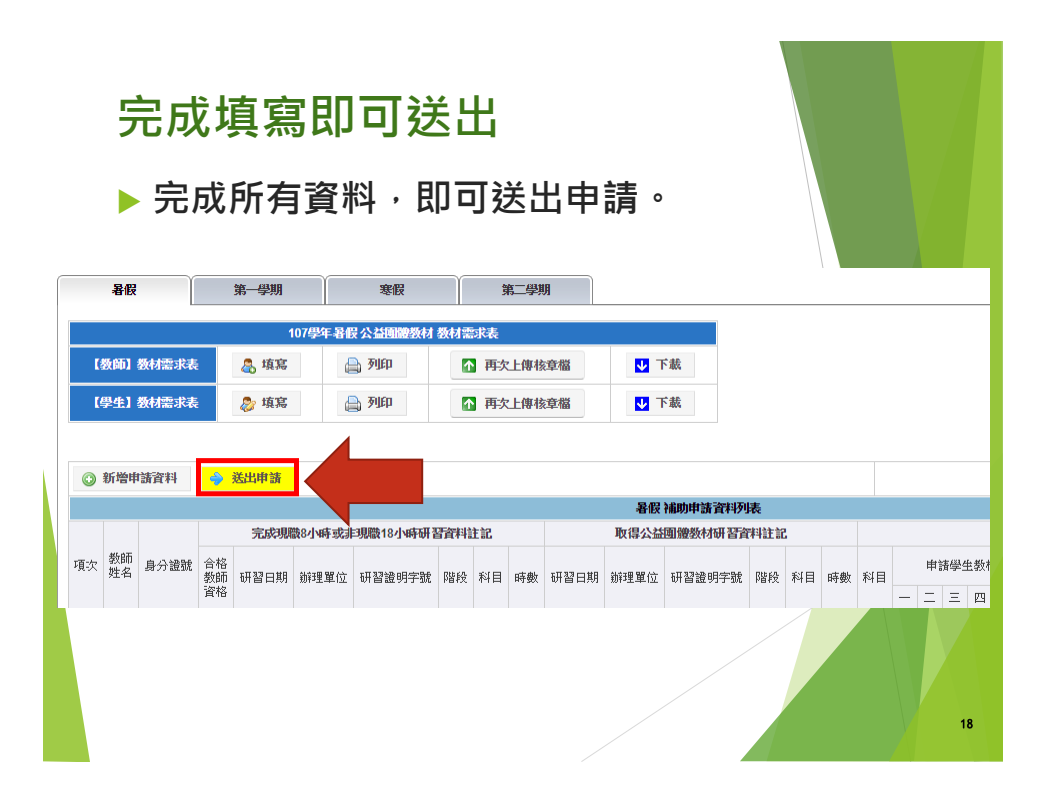

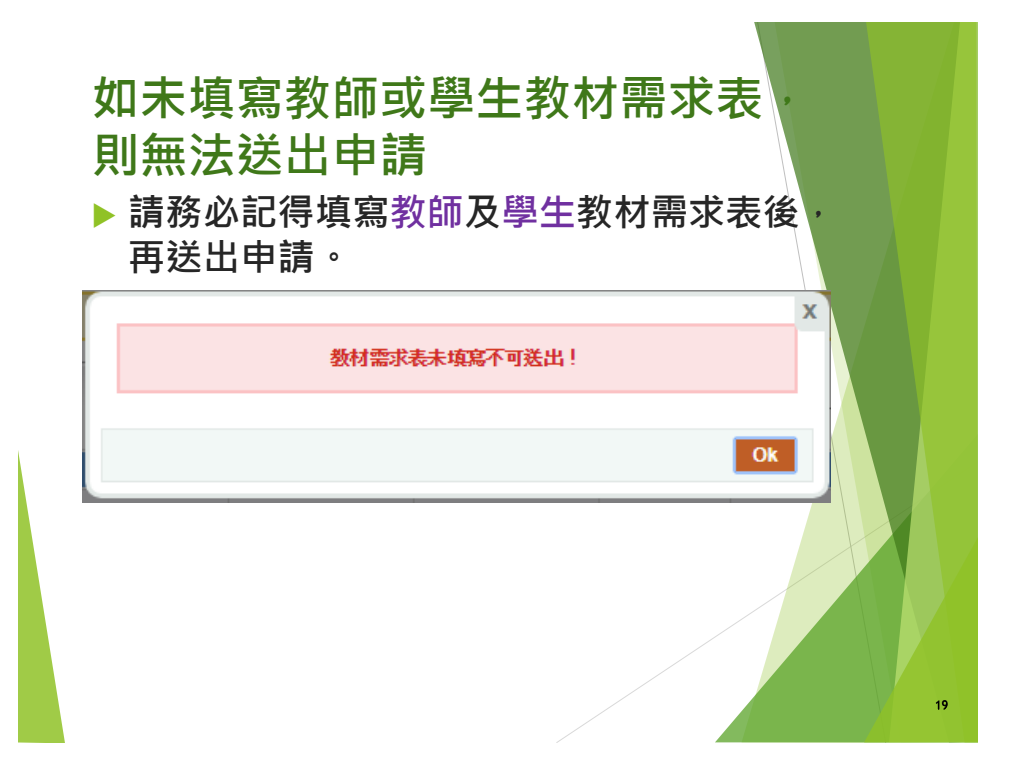

## **Q&A**

### **Q1:學校是否可申請公益教材提供補救教學教師授課使用?**

**須符合下列兩項規定,即可進行申請**

**(1)所屬縣市有提列輔助經費計畫與經費需求予國教署,並審核通過。**

**(2)授課教師如完成現職8或非現職18小時研習,並取得公益團體教材研習, 由學校統一提出申請。**

**Q2:通過公益教材研習是否等同完成現職8小時或非現職18小 時研習?**

**公益團體研習課程架構符合國教署現職8小時或非現職18小時課程內容與 時數要求,且經教育局(處)檢核確認無誤亦可採計。**

Q3: 如取得公益團體國語文教材研習, 是否可申請數學教材?

續Q2之說明,該教學人員於完成公益團體之研習課程時數後,得依其 **完成之研習科目申請使用該公益團體教材進行補救教學。**

20

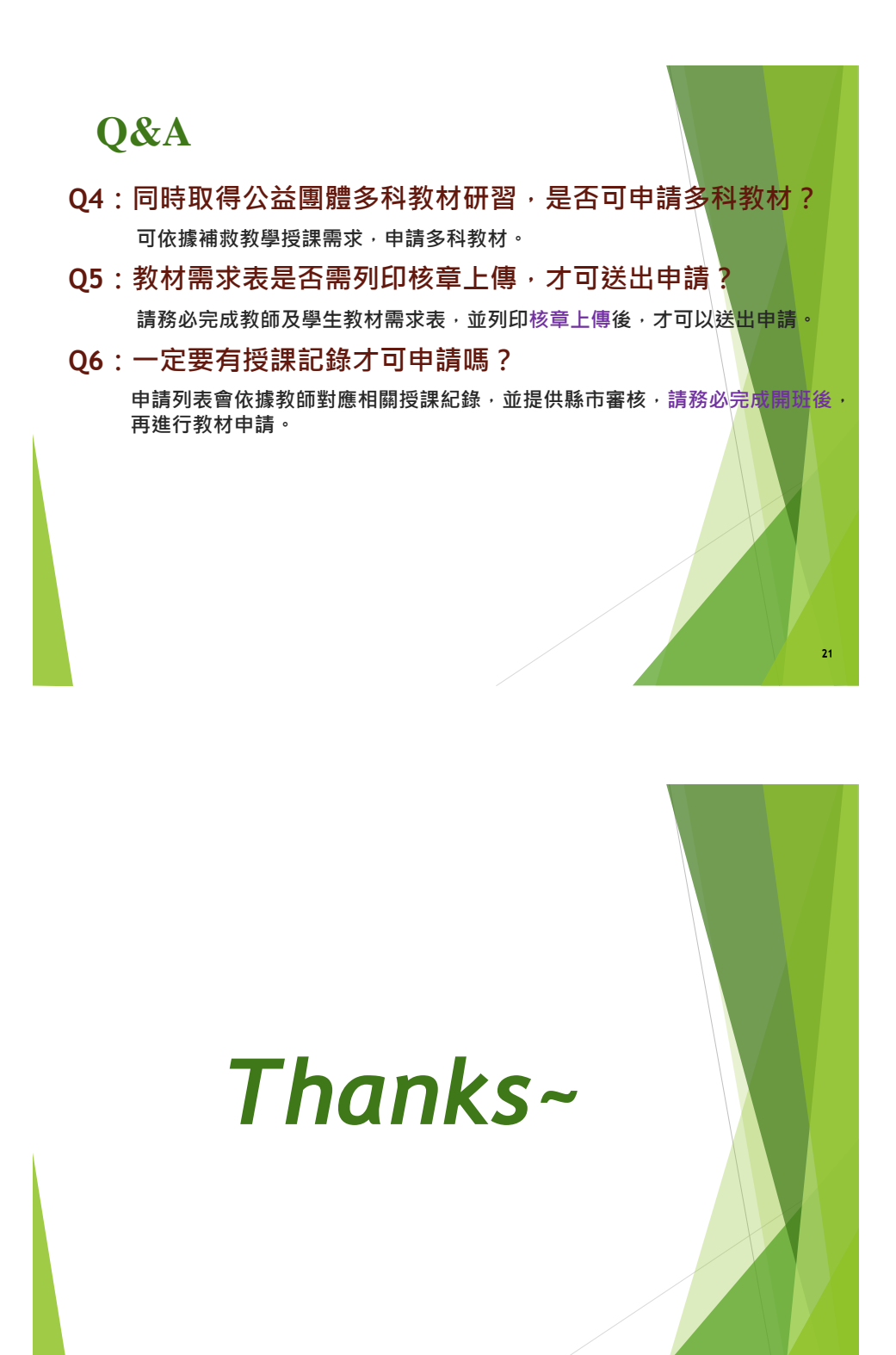

22